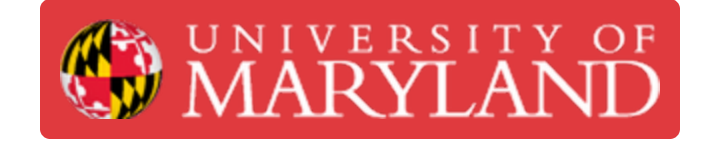

# **Prusa SL1S: Slicing**

This guide will cover everything necessary for slicing for the SL1S in PrusaSlicer.

**Written By: Anton Brian Preslopsky**

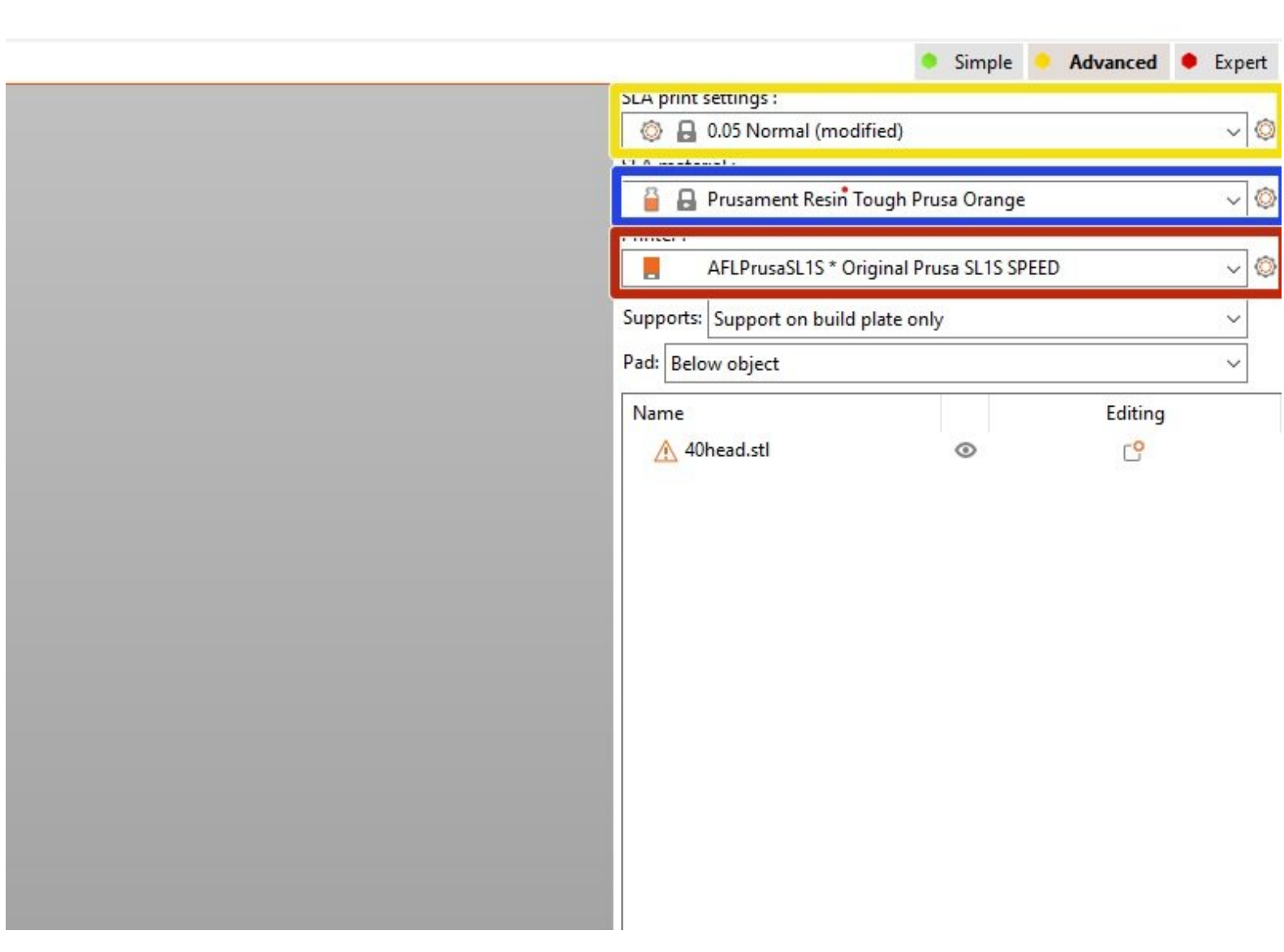

This document was generated on 2022-07-21 09:57:15 AM (MST).

 $\times$ 

0

### **Step 1 — Job Set-Up**

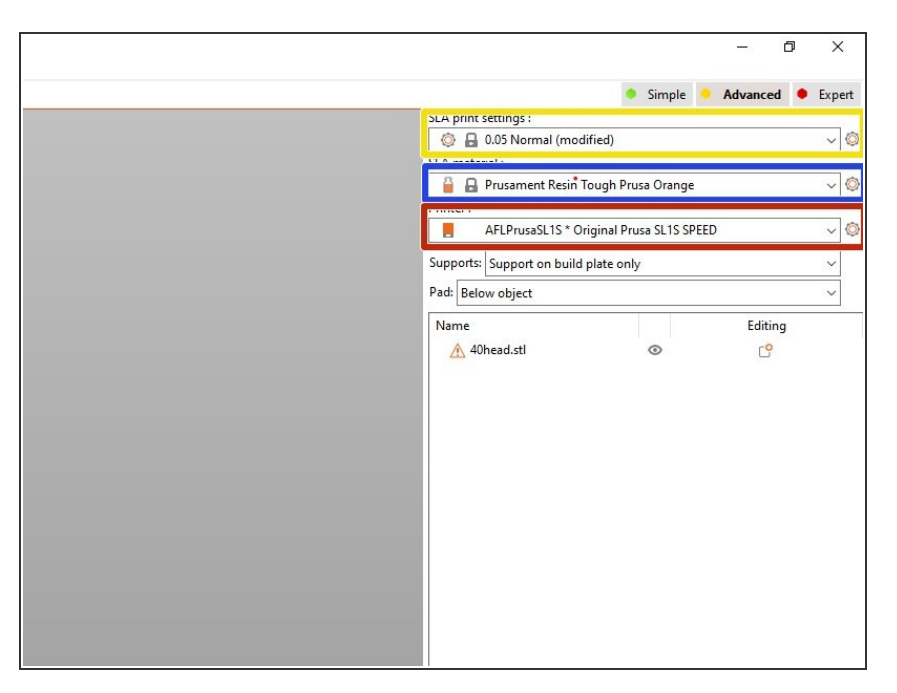

- Select the material you would like to print in here  $\bullet$
- Make sure the correct printer is selected. for the SL1S make sure "AFLPrusaSL1S" is selected  $\bullet$
- Choose the print settings for the part. "Normal" is fine for most parts.  $\bullet$

#### **Step 2 — Orientation**

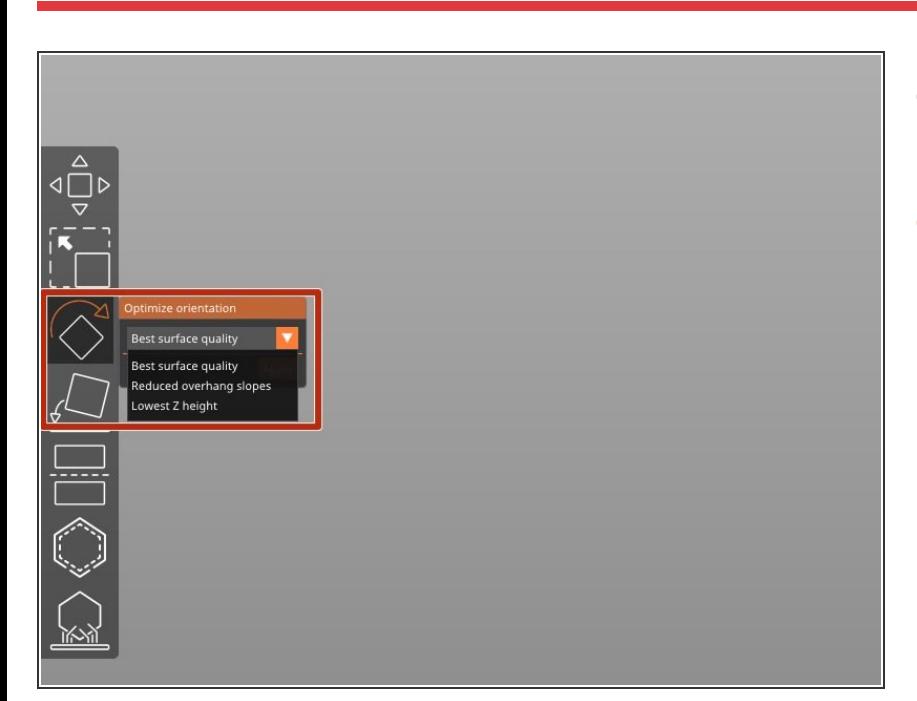

- The slicing here works the same way as for the Prusa MK3.  $\bullet$
- There are three main orientation settings for parts. Their differences are pretty self explanatory.  $\bullet$

This document was generated on 2022-07-21 09:57:15 AM (MST).

# **Step 3 — Support**

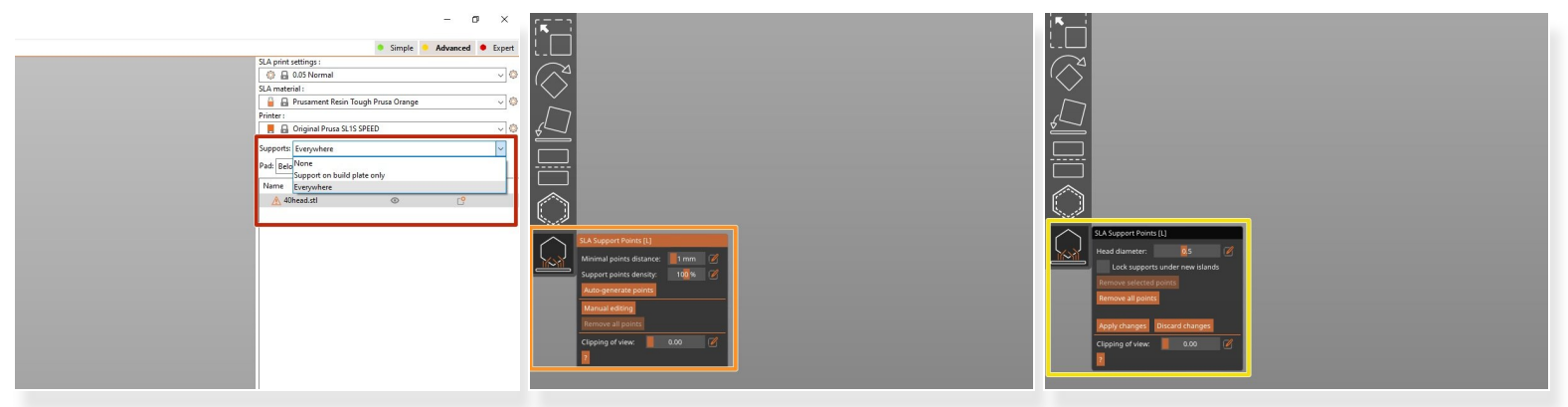

- There are three different options for support generation. For most cases you want to use "Everywhere". If there are a lot of internal supports or will cause issues with model quality you can switch to "Support on build plate only".  $\bullet$
- Press the "SLA Support Points" option and then "Auto-generate points" to begin support generation.  $\bullet$
- If you press "Manual editing" under "SLA Support Points" you can manually add or remove support points and also change the support point size.  $\bullet$
- $(i)$  Make sure you have the support points you want to change selected. You can do this either by clicking them individually or selecting them all with ctrl+A.

Support head diameter under 0.5 is very likely to fail.

This document was generated on 2022-07-21 09:57:15 AM (MST).

#### **Step 4 — Job Info**

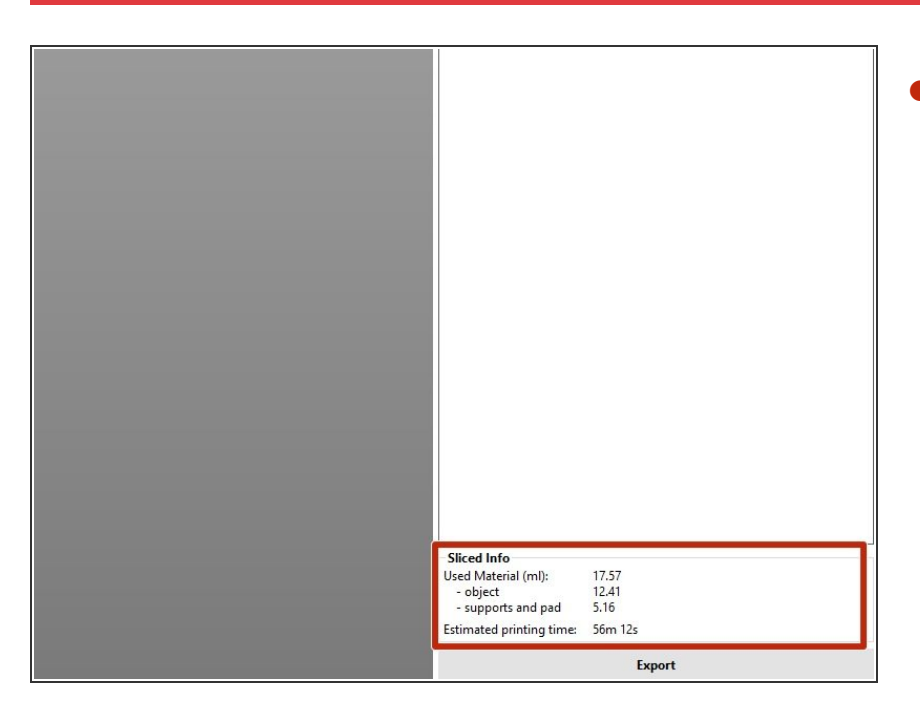

Job information and data is available in this box.  $\bullet$ 

# **Step 5 — Sending Job to Printer**

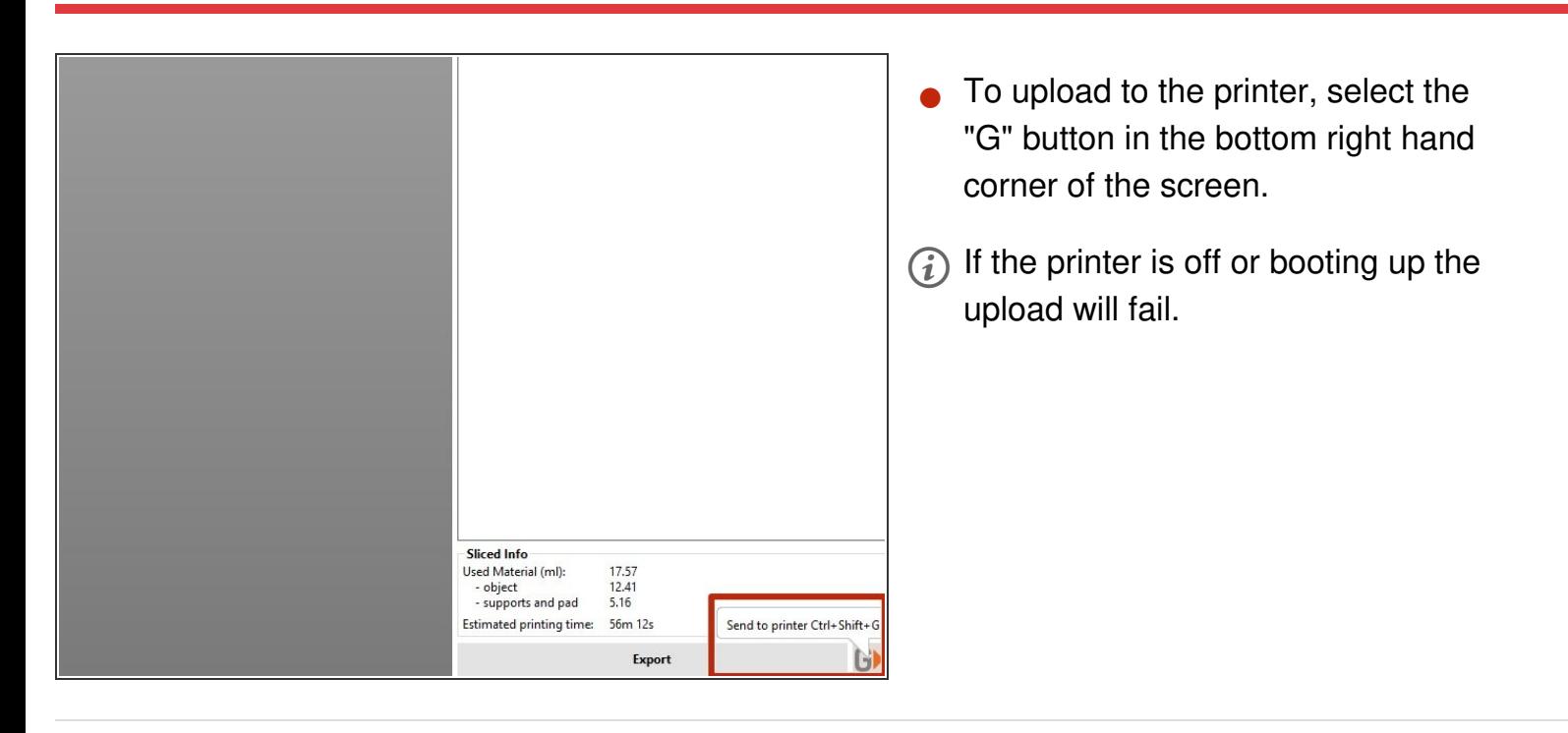

This document was generated on 2022-07-21 09:57:15 AM (MST).